# Sound (Standard PACS Integration)

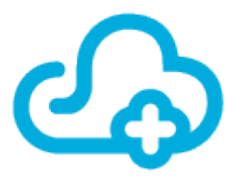

Sound is one of ezyVet's [Standard PACS](http://support.ezyvet.com/support/solutions/articles/24000028114-standard-pacs-integration-spi-) Integration partners. This means the set-up of the integration follows the Standard PACS set-up procedure.

For more information on what a Standard Integration is, click [here](http://support.ezyvet.com/support/solutions/articles/24000028314-what-are-standard-integrations-).

Please note, the following is a list of machines/modalities the integration supports:

- DR Digital Radiography (SmartDR, cSeries DR/Cannon DR)
- CR Computed Radiography (AGFA, FUJI)
- US Ultrasound (GE)
- CT DICOM 3.0 compliant
- MR DICOM 3.0 compliant
- OT DICOM 3.0 compliant

Any DICOM 3.0 compliant modality will function with this integration.

Please also note, JPEG previews cannot be displayed within the clinical record, and are only visible in Sound's HTML 5 PACS viewer (on a browser). However, this can be accessed through a link in the clinical record.

# **Contacting Sound:**

**Phone:** 1.800.819.5538 Domestic **Phone:** 1.800.268.5354 International **E-mail:** techsupport@soundvet.com **Website:** [www.soundvet.com](http://www.soundvet.com/)

**Support Hours:** Monday - Friday 5am – 5:30pm PST Emergency Support is 24/7

#### **Contents**

- 1. [Configuration](#page-0-0)
- 2. [Setting up diagnostics](#page-4-0)
- 3. [Creating a request](#page-5-0)
- 4. [Validation errors](#page-6-0)

#### <span id="page-0-0"></span>**Configuration**

#### **Step 1: Configuring the API Partner Integration**

Because Sound is a Standard PACS Integration, the integration uses ezyVet's API. As a result, setting up Sound requires setting up an API Partner Integration as well as the Sound integration. This step walks through how to set up the API Partner Integration.

**1.** On the client's site, go to Admin → Integration → Integrations.

**2.** From the drop-down (of the new integration settings tab) choose 'API Partner'.

**3.** Under the section 'Integration Settings', select 'SoundVet' from the drop-down.

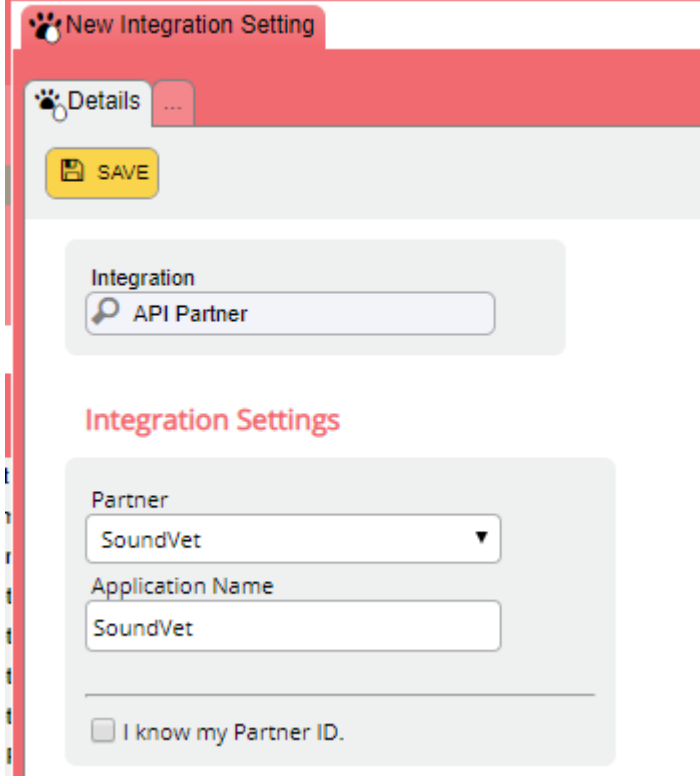

#### **4.** Click SAVE.

**5.** Upon saving, credentials will be generated and the list of scopes will be displayed. You must click the button 'Select All' under the section 'Scopes'.

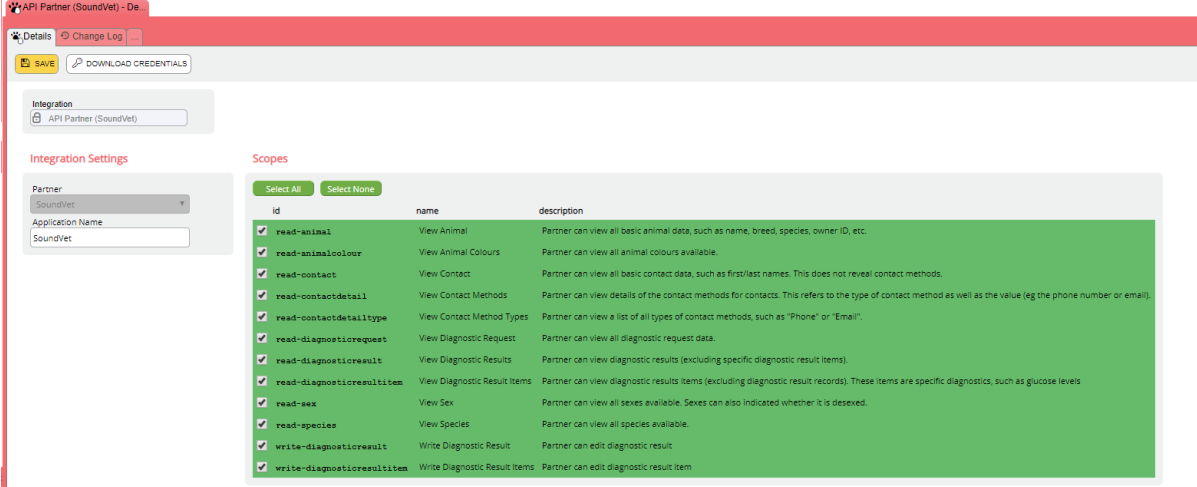

# **6.** Click SAVE.

**7.** Once this is complete, if Sound asks for credentials for that client's site click the 'Download Credentials' button on the top toolbar and provide them the downloaded file.

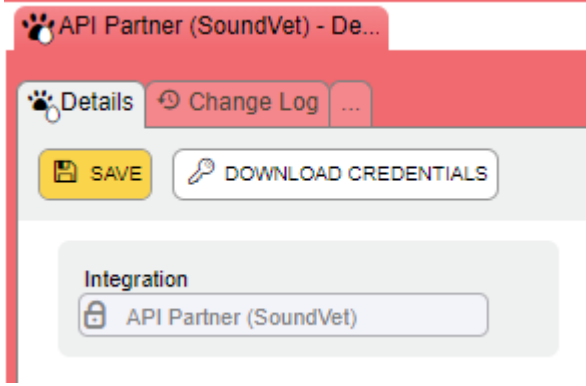

# **Step 2: Configuring the Sound Integration**

Now that you have created the API Partner Integration, you can now configure the Sound integration.

**1.** On the client's site, go to Admin → Integration → Integrations.

**2.** From the drop-down (of the new integration settings tab) choose 'Sound'. Note: if the integration cannot be found, please call ezyVet Support as they will need to activate the integration.

**3.** Select division if applicable.

**4.** Under 'Supplier', choose a supplier. (Create one if necessary). **PLEASE NOTE - DO NOT USE A SUPPLIER THAT IS ALREADY BEING USED FOR ANY OTHER TYPE OF INTEGRATION.**

**5.** Under the '**API Partner**' section, you will need to link the integration you created in section 2. Search 'SoundVet' and you will get an option called "**API Partner (SoundVet)**" - select this.

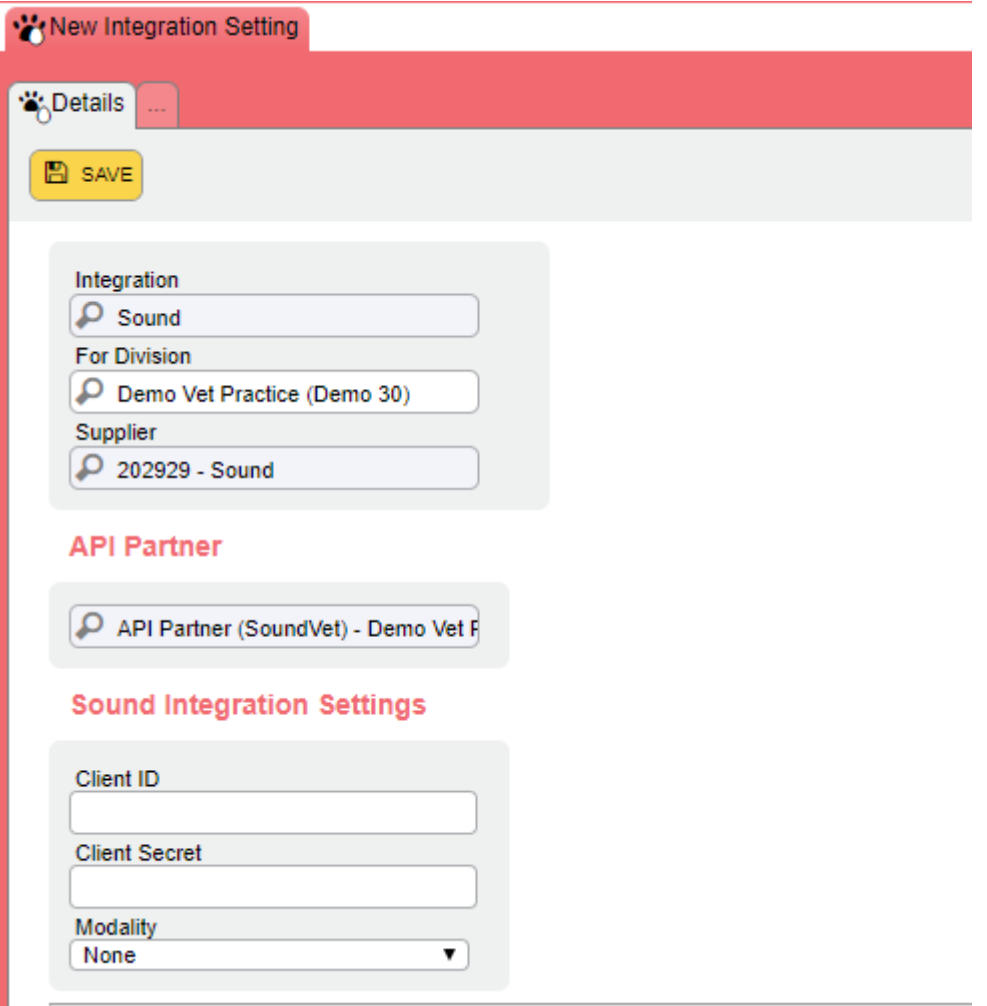

**6.** For all other Standard Integrations, the partner must provide the Sound Integration Settings credentials (Client ID & Client Secret). However, for Sound there is a deviation to the standard:

**i.** Navigate to the API Partner Integration and click the 'Download Credentials' button at the top.

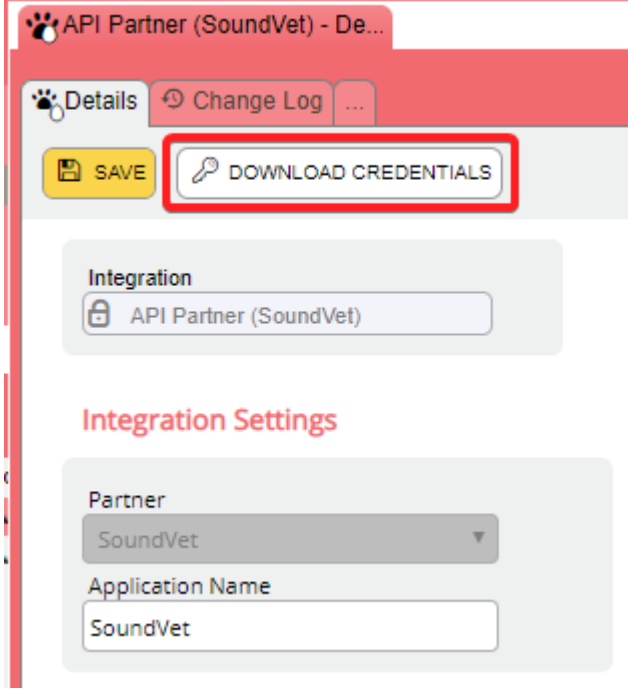

**ii.** Save the file that downloads, in a notepad format, and send to techsupport@soundvet.com - advise this is a new integration, for which clinic, and that these credentials will need to be validated on their end.

**iii.** On the API Partner Integration, Copy the Client ID and the Client Secret.

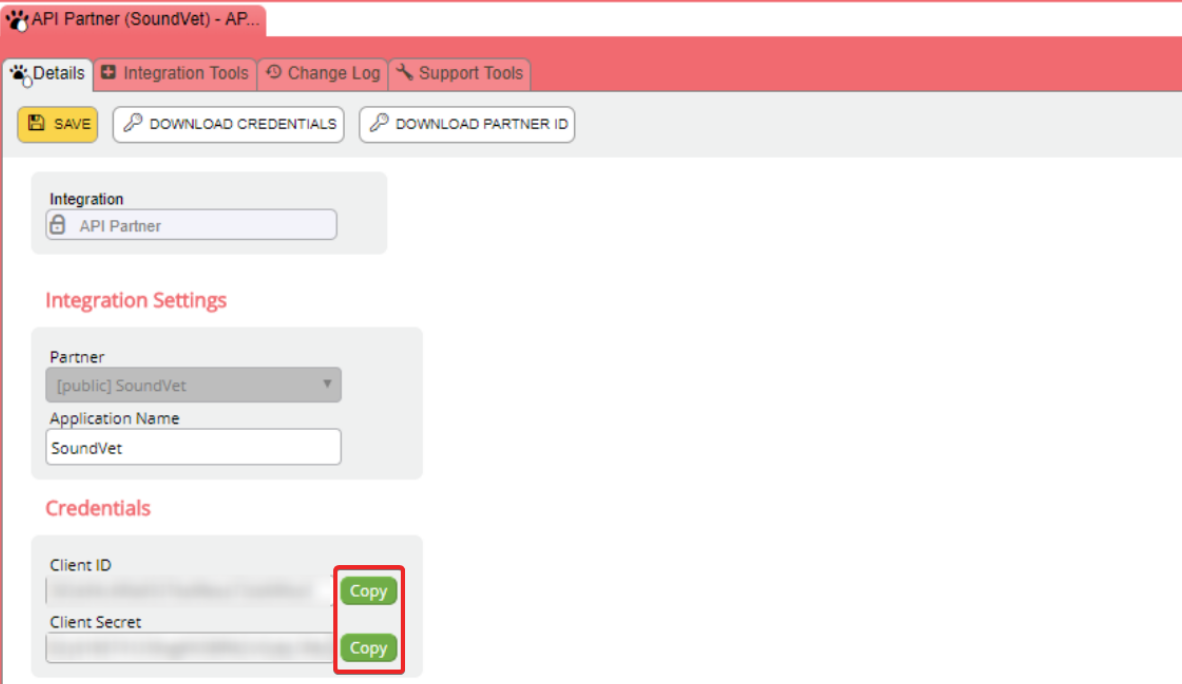

**iv.** Use these credentials for the Client ID and Client Secret on the Sound Integration.

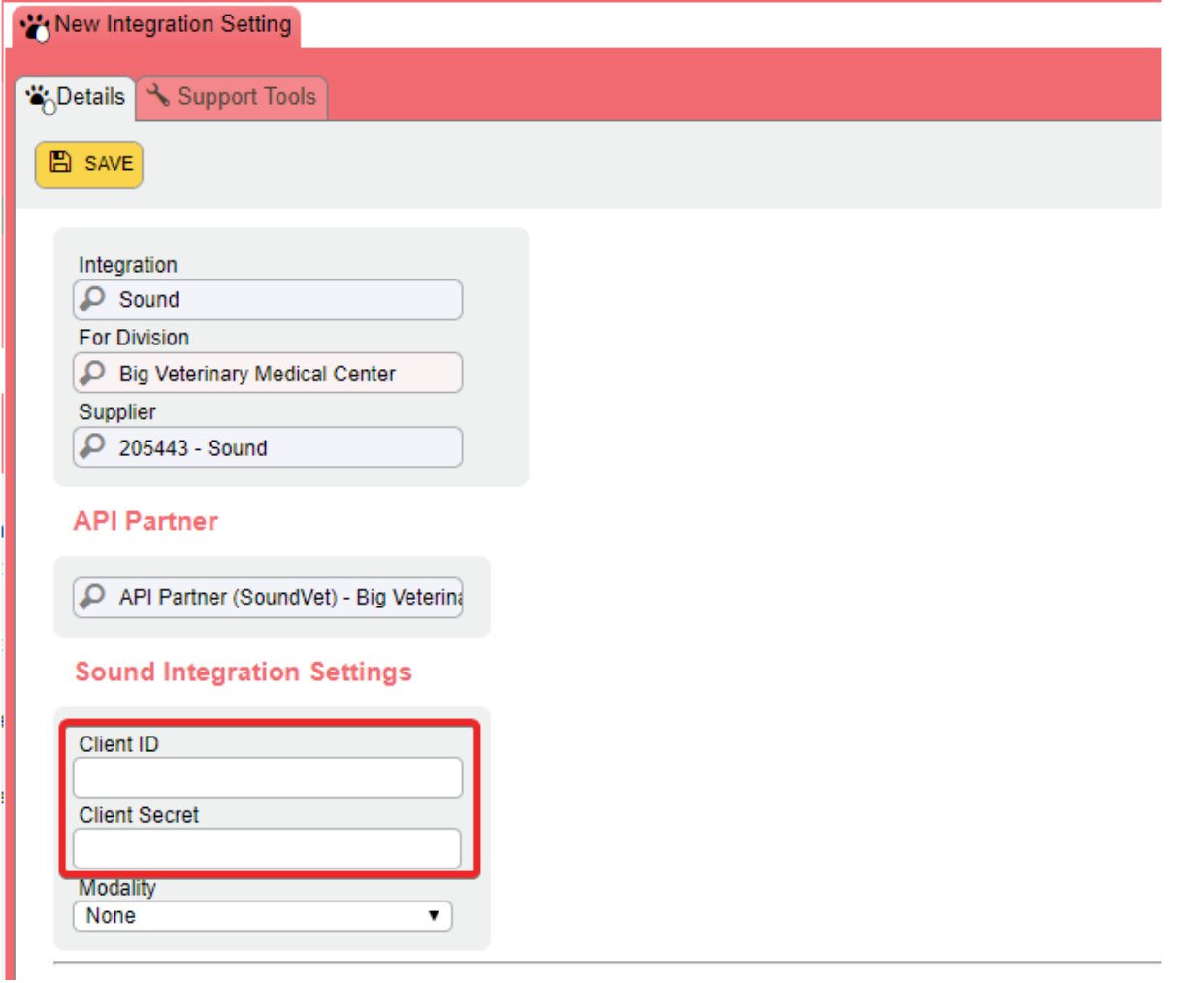

7. Set the 'Modality' under 'Sound Integration Settings'. If this is the first time configuring the Sound Integration, click the modality list once this will start generating the list of modalities. You can then click the drop-down again with the list of modalities to choose from. **Please note, you will need a separate integration AND a separate supplier for each modality.**

**9.** Click SAVE.

**NOTE: These diagnostics will be found under Diagnostics (NOT integrated diagnostics).** 

#### <span id="page-4-0"></span>**Setting Up Diagnostics**

To send a request to any modality, you will first require the set up of:

1. Products

2. Diagnostics (not integrated diagnostics) mapped to the product and correct supplier (partner supplier).

Diagnostics are created under *ADMIN* > *Clinical* > *Diagnostics*.

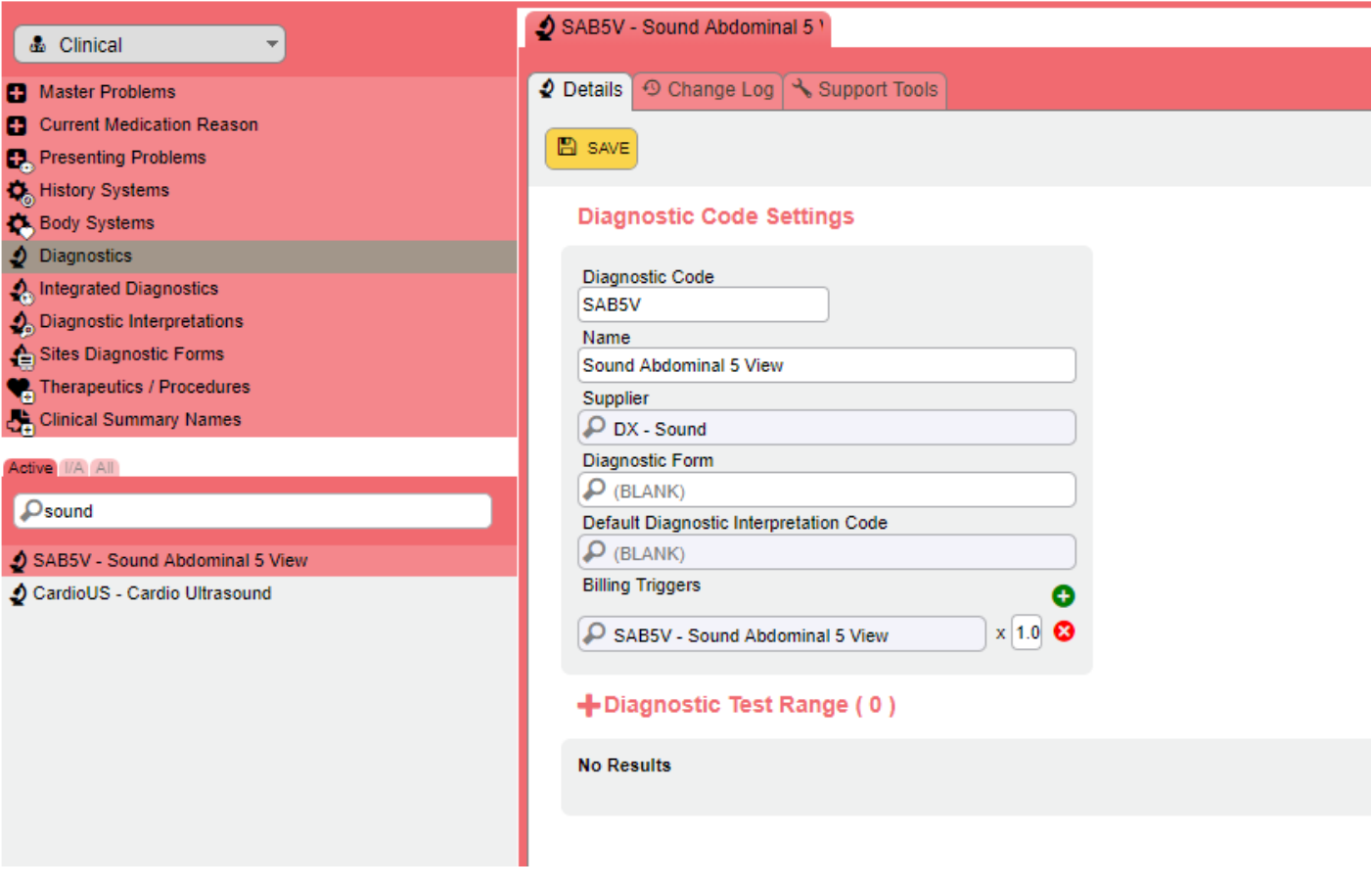

# <span id="page-5-0"></span>**Creating A Request (to Send to a Modality)**

1. Under a patient's clinical record, go to the section 'Diagnostics and Treatments' (white button near the top).

2. Click the + icon next to 'Diagnostic Request' to create a new request. This will bring up a new pop-up.

3. Enter the Vet information, supplier (if you have different modalities you will have different suppliers so ensure you are selecting the appropriate supplier), and diagnostic request.

4. Enter any diagnostic request specifics or history, and click ADD.

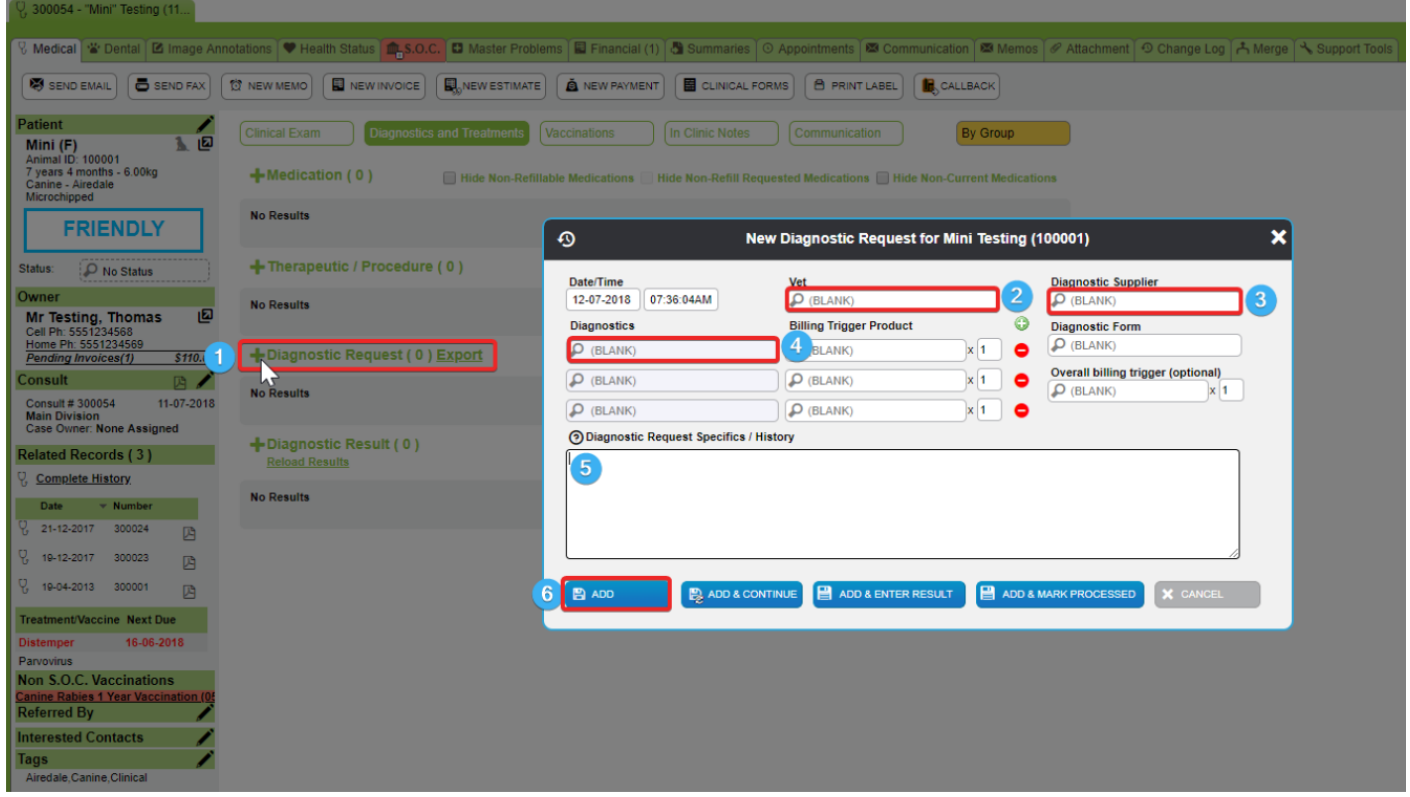

5. This will send the request to your worklist on the modality.

6. From there, you can carry out the study. Once the study is complete the result will return to the patient's record in ezyVet. Results will come through from Sound almost immediately, a memo will be sent, and a link will appear on the result for you to click and view the image.

# <span id="page-6-0"></span>**Validation Errors:**

- For a successful request made to your SOUND modality, the date of birth is required to be set on the patient record. If the DOB has not been set, you may receive a 'Bad Request' error.
- If you receive an Internal Server Error / Misc Internal Server Errors, please contact Sound's support team for assistance.
- The integration only supports diagnostic requests created from the diagnostic request section of the ezyVet clinical record. This means:
	- Requests cannot be made by adding the diagnostic product to an invoice and having the request populate back into the request section.
	- Requests cannot be made from SmartFlow.
	- The following error message will appear if a Sound imaging request is made from the invoice or from SmartFlow:

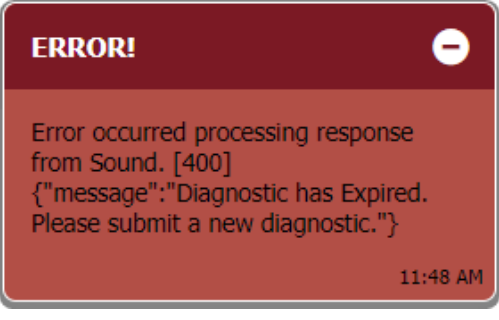